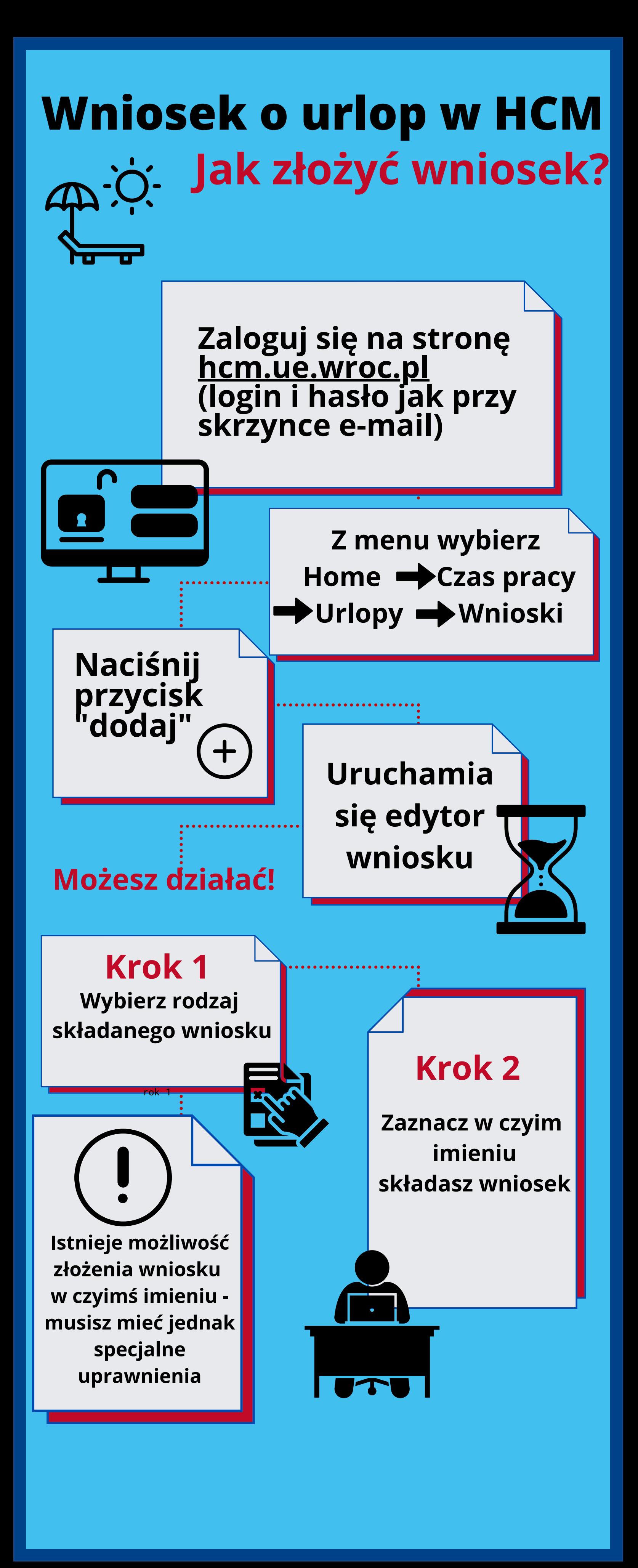

## **Wniosek o urlop w HCM**

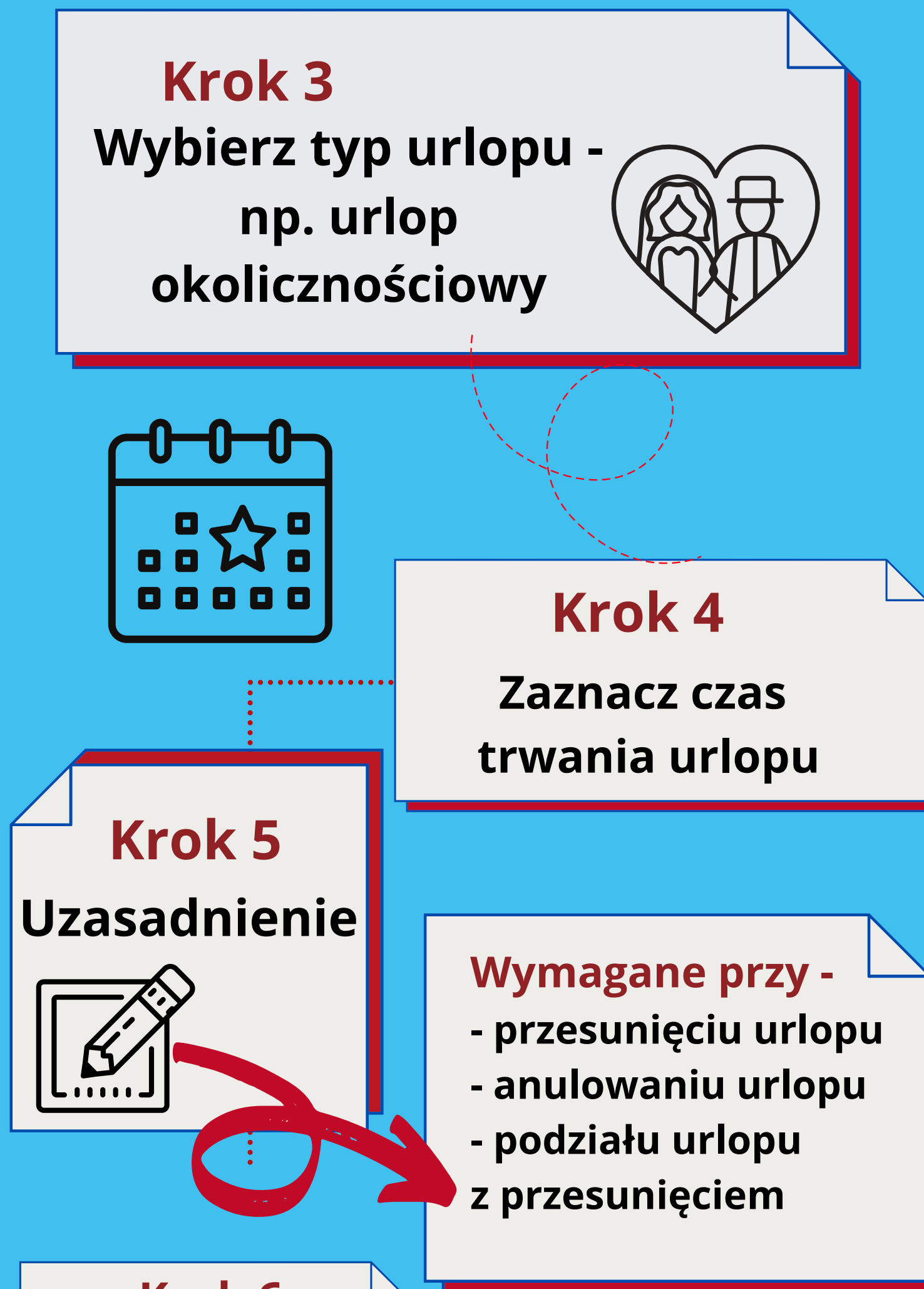

## **Krok 6**

**Wskaż, kto będzie Cię zastępował - ten krok nie jest obowiązkowy**

## **Krok 7**

**Podsumowanie ostatnie okno edytora wniosku zawiera treść wprowadzoną w poprzednich krokach**

**Krok 8 Zakończ składanie wniosku poprzez naciśnięcie przycisku "ZŁÓŻ WNIOSEK". Po złożeniu wniosku na ekranie pojawi się komunikat "Wniosek o urlop został zarejestrowany"**